General Information and Data Entry Guide for Digital Measures

**College of Agriculture, Food and Environment** Office of the Assistant Dean for Academic Administration **Contact:** 859-257-7249, or [megan.lucy@uky.edu](mailto:megan.lucy@uky.edu)

**Edition Date:** September 1, 2017

## GENERAL INFORMATION ABOUT DIGITAL MEASURES

Digital Measures is the software system used by CAFE to prepare faculty CVs for Annual Performance Reviews. It also allows the College and Departments to report on faculty activities for other purposes such as program reviews, accreditation, and Provost's Office reports throughout the year.

This data entry guide will help you understand how to enter data into Digital Measures, and what data you should be entering.

Click on the buttons below to learn more about using Digital Measures:

[Watch a video on how to](https://www.youtube.com/watch?v=hDpYhq_4BLs&index=3&list=PLdmodyBPv9l7hqznhoJEz_-AxtSjmOa0Z)  log-in to Digital Measures

[View written instructions on](https://administration.ca.uky.edu/sites/administration.ca.uky.edu/files/logging_in_to_digital_measures.pdf)  how to log-in to Digital Measures

Watch a video on how to [enter information into Digital](https://www.youtube.com/watch?v=T3BlmfaxTUw&index=1&list=PLdmodyBPv9l7hqznhoJEz_-AxtSjmOa0Z)  Measures, in general

View written instructions on [how to enter information into](https://administration.ca.uky.edu/sites/administration.ca.uky.edu/files/entering_data_in_digital_measures.pdf)  Digital Measures, in general

[Proceed to](#page-2-0)  Data Entry Guide

# <span id="page-2-0"></span>HOW TO USE THIS DATA ENTRY GUIDE

- There are many available fields in Digital Measures into which you may input data about your activities, but not all of these fields are required by CAFE.
- On the next page there is a list of possible activities you may need to enter into Digital Measures. If you click on the activity type, you will be directed to a page that includes the name of the screen into which you should enter information about that activity type, what if any data will be already imported to Digital Measures for you, and a list of the data fields into which you should enter data.
- If you enter data into a field that is not listed as required by CAFE in this guide, the data you enter into that field will not appear on your CV for your Annual Performance Review. So- don't do extra work!
- On some of the pages of the guide, there will also be buttons that link to additional training materials, such as tutorial videos or written tutorials.
- At the bottom right corner of each page is a button that will return you to the Activities list page.
- You can also scroll up and down to navigate through the guide, like in a regular PDF.
- You could also print the guide if you prefer to work with paper.

## <span id="page-3-0"></span>WHAT DO YOU WANT TO ENTER?

Select the type of activity you want to enter for instructions on how to enter that activity.

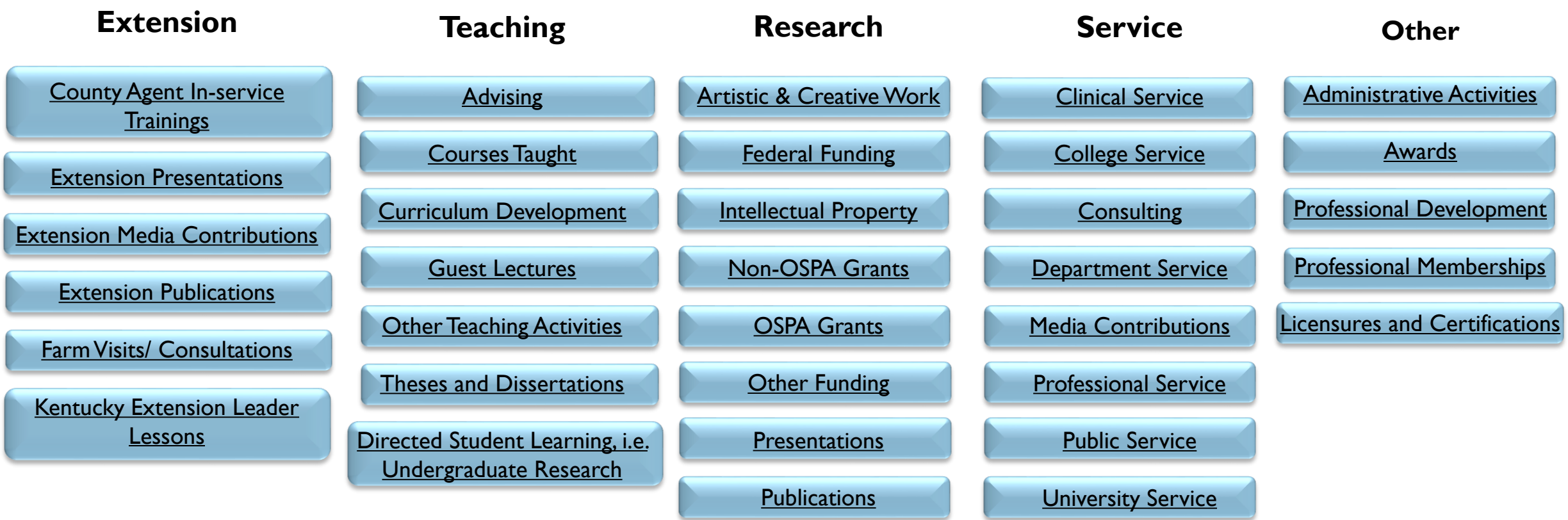

## <span id="page-4-0"></span>EXTENSION PUBLICATIONS

#### **Digital Measures Screen:** Intellectual Contributions (under Scholarship/Research)

#### **Automatically Imported Data:**

- Contribution type
- Current status
- Title
- **Faculty authors**
- Number
- Web address
- Date published
- Extension- yes/no

#### **Fields that need to be handentered:**

- Non-faculty authors
- Student author level
- Peer-reviewed- yes/no
- Date accepted if not yet published

#### **Notes:**

• Information for Extension Publications is only imported if the publications are published through Ag Communications. For publications that did not go through Ag Communications, or are accepted, but not yet published, you will need to hand enter all information.

## <span id="page-5-0"></span>COUNTY AGENT IN-SERVICE TRAININGS

**Digital Measures Screen:** Other Credit or Non-Credit Instructional Activities (under Teaching heading)

### **Required Data Fields:**

- **Instruction Type**
- Sponsoring Organizations (if relevant)
- Course Title (Presentation Title)
- Description/Topic
- Start Date (only for multi-day events)
- End Date
- Participant Type
- Number of Participants
- Extension-Yes/No (mark yes!)

### **Notes:**

- All of the "Extension" instruction types are grouped together with the word "Extension" in front of them in the drop down menu.
- For the "Description/Topic" provide a 1-2 sentence description of the training.
- For events that only occurred on one day, only enter an "End Date."

# <span id="page-6-0"></span>KENTUCKY EXTENSION LEADER LESSONS

**Digital Measures Screen:** Other Credit or Non-Credit Instructional Activities (under Teaching heading)

### **Required Data Fields:**

- Instruction Type
- Sponsoring Organizations (if relevant)
- Course Title (Presentation Title)
- Description/Topic
- Start Date (only for multi-day events)
- End Date
- Participant Type
- Number of Participants
- Extension-Yes/No (mark yes!)

### **Notes:**

- All of the "Extension" instruction types are grouped together with the word "Extension" in front of them in the drop down menu.
- For the "Description/Topic" provide a 1-2 sentence description of the training.
- For events that only occurred on one day, only enter an "End Date."

## <span id="page-7-0"></span>FARM VISITS/CONSULTATIONS

**Digital Measures Screen:** Other Credit or Non-Credit Instructional Activities (under Teaching heading)

### **Required Data Fields:**

- Instruction Type
- Sponsoring Organizations (if relevant)
- Course Title (Presentation Title)
- Description/Topic
- Start Date (only for multi-day events)
- End Date
- Participant Type
- Number of Participants
- Extension-Yes/No (mark yes!)

### **Notes:**

- All of the "Extension" instruction types are grouped together with the word "Extension" in front of them in the drop down menu.
- For the "Description/Topic" provide a 1-2 sentence description of the farm visit.
- For events that only occurred on one day, only enter an "End Date."

## <span id="page-8-0"></span>EXTENSION PRESENTATIONS

**Digital Measures Screen:** Presentations and Extension Presentations Summary (under Scholarship/Research heading)

#### **Important note on reporting Extension presentations:**

So that faculty members do not have to report the full details of all Extension presentations, we have created an Extension Presentations Summary screen. On this screen you will summarize all of the extension presentation you give in a year using the parameters described on the Extension Presentations Summary slide. However, we still need to see full information on a select few of your Extension Presentations. You should choose 3-5 presentations that you want to highlight and enter the full data for these presentation into the "Presentation" screen using the parameters described on the Select Extension Presentations slide. To advance either to instructions for the Extension Presentations Summary, or Select Extension Presentations screen, use the buttons below.

[Extension Presentations Summary](#page-9-0) [Select Extension Presentations](#page-10-0) [Video on Extension Presentations](https://youtu.be/-1dBGrMqJVM)

## <span id="page-9-0"></span>EXTENSION PRESENTATIONS SUMMARY

**Digital Measures Screen:** Extension Presentations Summary (under Scholarship/Research heading)

#### **Required Data Fields:**

- Start Date (should be January I)
- End Date (should be December 31 of the same year as the start date)
- Presentation Type (see notes)
- Number of presentations
- Total Attendance (add attendance of all of the presentation of this year and type together)
- **Description**
- Extension yes/no (should be marked yes)

#### **Notes:**

- Presentations should be summarized in 1 calendar year increments, so the start and end dates should be January 1-December 3.
- You should break out presentations by type. The type options are:
	- **County Office Presentations**
	- **Multi-County Presentations**
	- **Field Day Presentations**
	- **Other Presentations**
- Faculty members should select 3-5 Extension Presentations to enter full data in the Presentations screen using the required data list on this slide. Other presentations will be accounted for in the Extension Presentation Summary.

**[Select Extension Presentations](#page-10-0)** 

# <span id="page-10-0"></span>SELECT EXTENSION PRESENTATIONS

**Digital Measures Screen:** Presentations (under Scholarship/Research heading)

### **Required Data Fields:**

- Conference/Meeting name (if applicable)
- County of Meeting Location
- Presentation Title
- Presenters/authors
- Student contributors' level
- Date
- Presentation Type
- Extension- yes/no (select yes!)

#### **Notes:**

- Faculty members should select 3-5 Extension Presentations to enter full data in the Presentations screen using the required data list on this slide. Other presentations will be accounted for in the Extension Presentation Summary.
- If more than one UK faculty member presented the same presentation, this will be a shared data screen, and the data will be the same for both faculty members. It is important to decide who the "lead" will be, so that they are the primary person to update the data.

**[Extension Presentation Summary](#page-9-0)** 

# <span id="page-11-0"></span>EXTENSION RELATED MEDIA CONTRIBUTIONS

**Digital Measures Screen:** Media Contributions (under General Information heading)

## **Required Data Fields:**

- Media Type
- Media Name
- Country, State, County, City (choose most relevant)
- Extension- yes/no (select yes!)
- Description
- Date (date published)

### **Notes:**

• Keep descriptions as brief as possible.

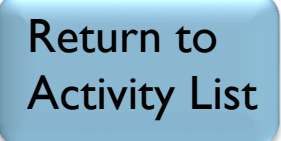

## <span id="page-12-0"></span>REGULAR COURSES TAUGHT

**Digital Measures Screen:** Scheduled Teaching (under Teaching heading)

### **Automatically Imported Data:**

- Term and year
- Course number
- Course title
- Section number
- Teacher Course Evaluation scores when available (may not be available for low enrollment sections).

### **Notes:**

• You do not have to enter any data about the regular UK courses you teach. This information is all imported from SLCM and the TCE system.

## <span id="page-13-0"></span>THESES AND DISSERTATIONS

**Digital Measures Screen:** Theses and Dissertations (under Teaching heading)

## **Required Data Fields:**

- Involvement type
- Student's first and last name
- Student's program of study
- Title of student's work (if available)
- Stage of completion
- Date started
- Date completed (if completed)

### **Notes:**

Return to

[Activity List](#page-3-0)

## <span id="page-14-0"></span>ACADEMIC ADVISING

**Digital Measures Screen:** Academic Advising (under Teaching heading)

## **Required Data Fields:**

- Academic year
- Term
- Number of undergraduate, graduate, professional students, and interns advised (as relevant)

**Notes:** 

# <span id="page-15-0"></span>PROGRAM AND CURRICULUM DEVELOPMENT

**Digital Measures Screen:** Program and Curriculum Development (under Teaching heading)

## **Required Data Fields:**

- Year
- Program/Curriculum name
- Description

### **Notes:**

- This screen is meant to represent contributions to developing new courses or programs.
- In the "Description" box, use 2-3 sentences to describe not only the program or course, but specifically your contribution to developing it.

## <span id="page-16-0"></span>DIRECTED STUDENT LEARNING (I.E. UNDERGRADUATE RESEARCH)

**Digital Measures Screen:** Directed Student Learning, excluding Theses and Dissertations, (under Teaching heading)

## **Required Data Fields:**

- Involvement type, (explanation of other, if needed)
- **Description**
- **Student First Name**
- Student Last Name
- Title of Student's Work (or the name of the project, class, etc.)
- **Stage of Completion**
- Date Started
- Date Ended

### **Notes:**

• This screen may be used to record undergraduate research advising, undergraduate capstone projects, internship coordination, independent study coordination, and other types of mentorship of students excluding master's theses and doctoral dissertations.

# <span id="page-17-0"></span>GUEST LECTURES

**Digital Measures Screen:** Other Credit and Non-Credit Instructional Activities (under Teaching heading)

### **Required Data Fields:**

- Instruction type (Guest Lecture)
- Sponsoring Organization (if applicable)
- Course Title
- Description/topic
- Start date
- End date
- Participant type
- Number of Participants

### **Notes:**

- Keep the description/topic as brief as possible.
- For events that only occurred on one day, only enter an "End Date."

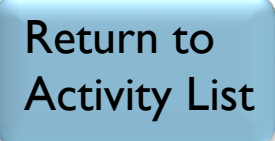

## <span id="page-18-0"></span>OTHER TEACHING ACTIVITIES

**Digital Measures Screen:** Other Credit and Non-Credit Instructional Activities (under Teaching heading)

### **Required Data Fields:**

- Instruction type (Guest Lecture)
- Sponsoring Organization (if applicable)
- Course Title
- Description/topic
- Start date
- End date
- Participant type
- Number of Participants

### **Notes:**

- Keep the description/topic as brief as possible.
- For events that only occurred on one day, only enter an "End Date."

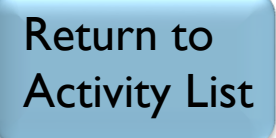

# <span id="page-19-0"></span>PUBLICATIONS

#### **Digital Measures Screen:** Intellectual Contributions

Information about publications may be imported into Digital Measures from EndNote or any academic database that exports data in a BibTex file format. We recommend using Web of Science to import publication information. Use the buttons on the right to learn more about importing publication information.

#### **This data can be imported:**

- Contribution Type
- Current Status
- Title
- Title of Larger Work
- Authors
- Journal Title
- Publisher location
- Volume and Issue Number
- Page Numbers
- DOI or ISBN
- Date Published

#### **This data has to be hand entered:**

- Student authors
- **Impact Factor**
- **Publication Scope**
- Peer-Reviewed (yes/no)
- Date accepted (if not yet published)

**Note:** You don't have to import your publication data, you could enter it all by hand instead, but why would you?

[Watch a Video on How to](https://www.youtube.com/watch?v=qdq7Cj_jUyk&index=4&list=PLdmodyBPv9l7hqznhoJEz_-AxtSjmOa0Z)  Import Publication Data

Written Instructions for [Importing from Web of Science](https://administration.ca.uky.edu/sites/administration.ca.uky.edu/files/importing_publications.pdf)

[Watch a Video on How to](https://www.youtube.com/watch?v=jVUihTcFm4c&index=2&list=PLdmodyBPv9l7hqznhoJEz_-AxtSjmOa0Z)  Look up Impact Factors

Written Instructions for [Looking up Impact Factors](https://administration.ca.uky.edu/sites/administration.ca.uky.edu/files/how_to_look_up_impact_factors.pdf) 

# <span id="page-20-0"></span>OSPA GRANTS

**Digital Measures Screen**: Research (OSPA) (under Scholarship/Research heading)

### **Automatically Imported Data:**

- Research Title
- Funding Organization
- Internal/External funding
- Investigators and roles
- Student investigators
- Current status
- Start date of funding
- End date of funding
- Scope
- Country of focus (if international)

### **Notes:**

• For funding that is run through OSPA, all data is imported directly from OSPA. You do not have access to edit this data. If you find that something is incorrect, contact the Office of the Assistant Dean for Academic Administration.

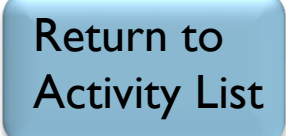

# <span id="page-21-0"></span>NON-OSPA GRANTS

**Digital Measures Screen:** Research (Non-OSPA) (under Scholarship/Research heading)

### **Required Data Fields:**

- Research Title
- Funding Organization
- Funding- Internal/External
- Investigators and Roles
- Student Investigators' levels
- Funding Amount
- Current Status
- Start Date of Funding
- End Date of Funding
- Scope
- Country of Focus (If International)

### **Notes:**

• Non-OSPA Grants are grants that do not flow through OSPA, for example, the Barnhart Fund for Excellence

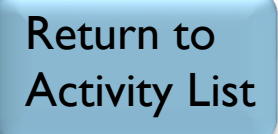

## <span id="page-22-0"></span>FEDERAL FUNDING

#### **Digital Measures Screen:** Research (Non-OSPA) (under Scholarship/Research heading)

#### **Automatically Imported Data:**

- Faculty PI name
- Research Title
- Account Number
- Start Date
- End Date
- Status
- Funding Source (Hatch, Hatch Multi-State, etc.)
- Internal/External Funding
- Funding Type
- Refereed- yes/no

#### **Data the must be handentered:**

- Co-PI names
- PI and Co-PI roles
- Student investigators' levels
- Description of funding

#### **Notes:**

- Some data on the following funding types will be automatically imported:
	- Hatch
	- Hatch Multi-State
	- McIntire-Stennis
	- Animal Health and Disease
	- **State Experiment Station**
	- Renewable Resources Extension
- Descriptions should be brief- 1-2 sentences and describe the faculty member or members roles in the project.

Return to

[Activity List](#page-3-0)

# <span id="page-23-0"></span>OTHER FUNDING

**Digital Measures Screen:** Research (Non-OSPA) (under Scholarship/Research heading)

#### **Required Data Fields:**

- Research Title
- **Funding Organization**
- Funding Internal/External
- Funding Type
- Investigators and Roles
- Student Investigators
- **Funding Amount**
- **Current Status**
- **Description of Funding**
- **Start Date of Funding**
- **End Date of Funding**
- Scope

#### **Notes:**

- This screen is where you would enter information on gifts, contracts, and other funding sources that are not grants or federal funding.
- Descriptions should be 1-2 sentences and describe the faculty member's role in the project.

## <span id="page-24-0"></span>INTELLECTUAL PROPERTY

**Digital Measures Screen:** Intellectual Property (under Scholarship/Research heading)

## **Required Data Fields:**

- Patent/Copyright title
- Patent/Copyright Number/ID
- **Inventor**
- Patent Nationality
- Date approved

**Notes:** 

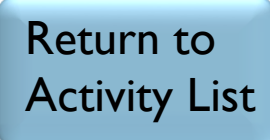

# <span id="page-25-0"></span>PRESENTATIONS

**Digital Measures Screen:** Presentations (under Scholarship/Research Heading)

#### **Required Data Fields:**

- Conference/Meeting Name
- Sponsoring Organization
- County, City, State, Country, as best applicable
- **Presentation Title**
- Presenters/Authors
- Student Contributors' levels
- **Scope**
- Invited or Accepted
- Date
- Type of Presentation

### **Notes:**

• Activities should not be reported in more than one place, so if for instance, you presented at a poster session, you should not report both a presentation and a publication (the poster). Likewise, you should not report presentation abstracts or conference proceedings as publications.

# <span id="page-26-0"></span>ARTISTIC & CREATIVE WORK

**Digital Measures Screen:** Artistic and Professional Performances and Exhibits (Under Scholarship/Research heading)

#### **Required Data Fields:**

- Type of work
- Work/Exhibit Title
- **Sponsor**
- Venue
- Location of Venue, country state and city
- Performer/Exhibitor/Lecturer
- Student exhibitor levels
- Peer-reviewed/refereed, yes/no
- Invited or Accepted
- **Description**
- **Start Date**
- End Date

### **Notes:**

- Activities should not be reported in more than one place, so you should not report something as both a publication and an artistic or creative work.
- For events that only occurred on one day, only enter an "End Date."

# <span id="page-27-0"></span>DEPARTMENT SERVICE

**Digital Measures Screen:** Department (under Service heading)

## **Required Data Fields:**

- Committee Name/Activity
- Position role
- Start date
- End date

### **Notes:**

• For events that only occurred on one day, only enter an "End Date."

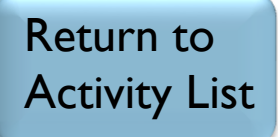

# <span id="page-28-0"></span>COLLEGE SERVICE

**Digital Measures Screen:** College (under Service heading)

### **Required Data Fields:**

- Committee Name/Activity
- Position role
- Start date
- End date

#### **Notes:**

• For events that only occurred on one day, only enter an "End Date."

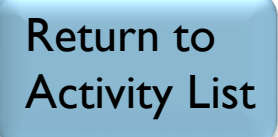

# <span id="page-29-0"></span>UNIVERSITY SERVICE

**Digital Measures Screen: University (under Service heading)** 

### **Required Data Fields:**

- Committee Name/Activity
- Position role
- Start date
- End date

#### **Notes:**

• For events that only occurred on one day, only enter an "End Date."

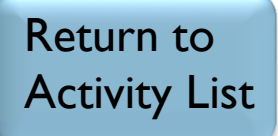

# <span id="page-30-0"></span>PROFESSIONAL SERVICE

**Digital Measures Screen:** Professional (under Service Heading)

### **Required Data Fields:**

- Committee Name/Activity
- Position role
- Start date
- End date

#### **Notes:**

- It can be difficult to distinguish between public and professional service, so it is up to the faculty member's discretion where they record their service activities, but please note that activities may not be recorded in more than one place. Some examples of professional service include:
	- **Expert witness testimony**
	- Governmental hearings
	- Journal editorship or reviewer service
	- Grant funding panelist
- For events that only occurred on one day, only enter an "End Date."

Return to

[Activity List](#page-3-0)

# <span id="page-31-0"></span>PUBLIC SERVICE

**Digital Measures Screen: Public (Under Service heading)** 

### **Required Data Fields:**

- Committee Name/Activity
- Position role
- Start date
- End date

#### **Notes:**

It can be difficult to distinguish between public and professional service, so it is up to the faculty member's discretion where they record their service activities, but please note that activities may not be recorded in more than one place. Some examples of public service include:

Return to

[Activity List](#page-3-0)

- Judging competitions, such as for 4-H
- Presentations to K-12 students
- Presentations to community groups
- Service on community boards

# <span id="page-32-0"></span>CLINICAL SERVICE

**Digital Measures Screen:** Clinical (Under the Service heading)

## **Required Data Fields:**

- Activity Description
- Type of Service
- **Start Date**
- End Date

#### **Notes:**

- From the "Type of Service" drop down menu, choose from the available types prefaced with "Veterinary."
- In the dates fields, choose the start and end of the 2-year review period for the start and end dates (i.e. January 1, 2016 and December 31, 2017)
- In the "Description" field list the number of cases performed within the review period for that service type.

# <span id="page-33-0"></span>CONSULTING

**Digital Measures Screen:** Consulting (under Service heading)

### **Required Data Fields:**

- Consulting type
- Explanation of Other (if other was chosen as consulting type)
- Client/Organization
- City, State, County, Country (only most relevant)
- **Description of Activities**
- **Start Date**
- End Date

#### **Notes:**

- For events that only occurred on one day, only enter an "End Date."
- Description of activities is only necessary for unusual or not self-explanatory consulting activities.

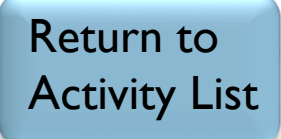

## <span id="page-34-0"></span>MEDIA CONTRIBUTIONS

**Digital Measures Screen:** Media Contributions (under General Information heading)

## **Required Data Fields:**

- Media Type
- Media Name
- Country, State, County, City (choose most relevant)
- **Description**
- Date (date published)

#### **Notes:**

**Extension Faculty- remember to select "yes" in the** Extension yes/no box if you want a given media contribution to be listed in the Extension rather than Service portion of your CV

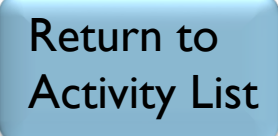

## <span id="page-35-0"></span>ADMINISTRATIVE ACTIVITIES

**Digital Measures Screen:** Administrative Assignments

## **Required Data Fields:**

- Title
- Responsibilities
- Start Date
- End Date (leave blank if you still hold the position)

### **Notes:**

• In the "Responsibilities" box, you should type a very brief (2- 3 sentences) summary of what you do for your administrative assignment.

## <span id="page-36-0"></span>AWARDS

**Digital Measures Screen:** Awards and Honors (under General Information heading)

### **Required Data Fields**:

- Award or Honor Name
- Organization/Sponsor
- Explanation of "Other"
- **Purpose**
- Award Type
- Scope
- End Date

### **Notes:**

- Use the "End Date" fields to record the data on which you received the award.
- To list awards for which you were nominated but did not receive, add the word "Nomination" after the name in the "Award or Honor Name" field, as in "Nobel Prize (Nomination)."

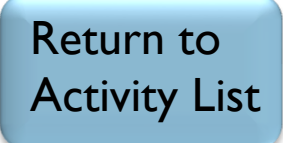

## <span id="page-37-0"></span>PROFESSIONAL DEVELOPMENT

**Digital Measures Screen:** Faculty Development Activities Attended (under General Information heading)

### **Required Data Fields:**

- Activity Type
- Title
- Sponsoring organization
- Scope
- City, State, Country (as relevant)
- **Description**
- Start date
- End date

### **Notes:**

- This is the screen on which you would record sabbatical information.
- For events that only occurred on one day, only enter an "End Date."

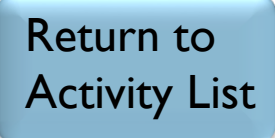

## <span id="page-38-0"></span>PROFESSIONAL MEMBERSHIPS

**Digital Measures Screen: Professional Memberships (under General Information heading)** 

### **Required Data Fields:**

- Name of organization
- Scope of organization
- Start date
- End date

### **Notes:**

• This screen is only for noting professional organizations in which you are a member, not an officer, or hold a committee position. You should report officer positions and committee membership under "Professional Service"

## <span id="page-39-0"></span>LICENSURES AND CERTIFICATIONS

**Digital Measures Screen:** Licensures and Certifications (under General Information heading)

### **Required Data Fields:**

- Title of Licensure/Certification
- License/Certification number (if applicable)
- **Type of Credential**
- Sponsoring Organization
- **Scope**
- Date obtained
- **Expiration Date**

### **Notes:**

• For the purposes of annual performance reviews, you only need to enter data for licenses newly obtained or renewed during the 2-year review period.